## **ًصب آًتی ٍیزٍس <sup>01</sup>** *endpoint Kaspersky*

**جْت ًصب آًتی ٍیزٍس کاسپزاسکای ًسخِ 01 بایذ آًتی ٍیزٍس ّای قبلی )اعن اس ,avira , avast .... 23,node ,kaspersky , bitdefender )را اس رٍی سیستن تاى حذف کٌیذ**

**اگز آًتی ٍیزٍس قبلی سیستوتاى kaspersky هی باشذ حتوا بصَرت سیز ًسبت بِ حذف آى اقذام کٌیذ**

**اس طزیق هٌَی start ٍارد هٌَی Run شَیذ ٍ هطابق شکل آی پی 0.39018901191 ٍارد کٌیذ**

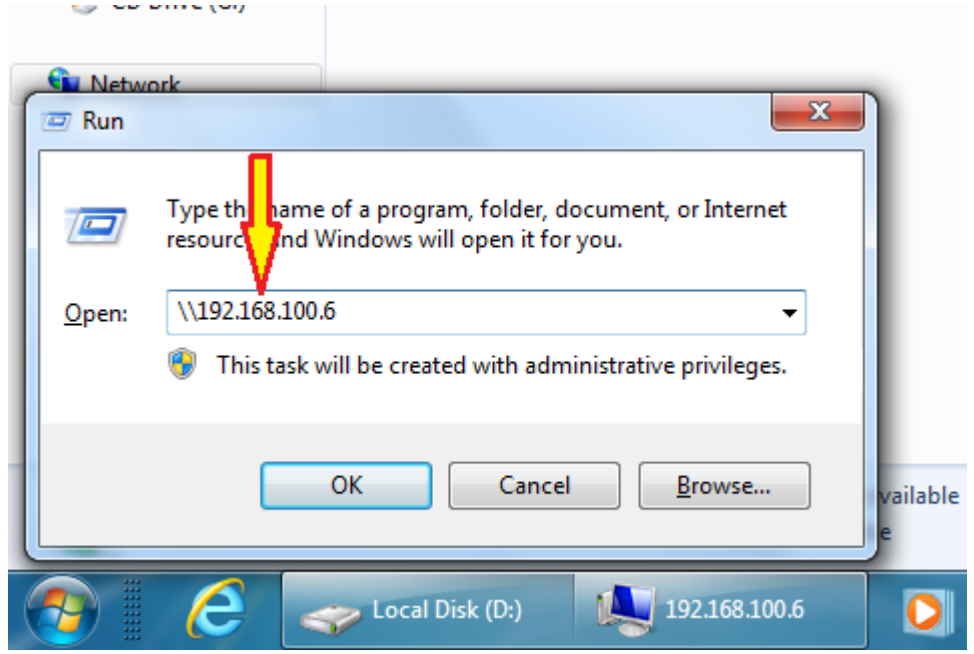

**ٍارد پَشِ point End Kaspersky ٍ سپس kavremover شَیذ ٍ فایل kavremover را اجزا کٌیذ ٍ در صفحِ ظاّز شذُ رٍی Accept کلیک کٌیذ**

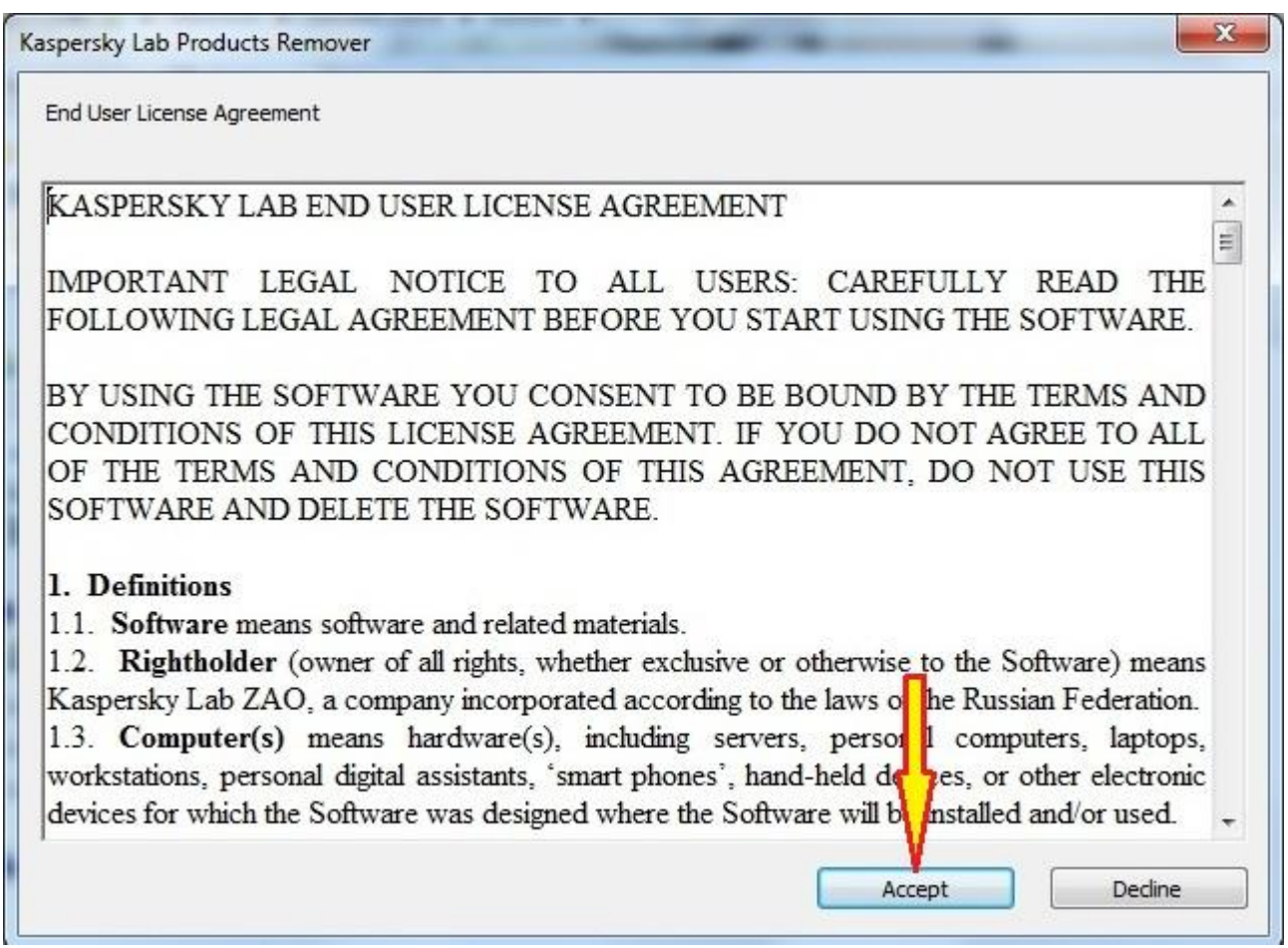

سپس مطابق شکل اعداد و حروف موجود در کادر رنگی را در کادر مشخص شده وارد کنید و روی دکمه

Remove *ک*لیک کنید

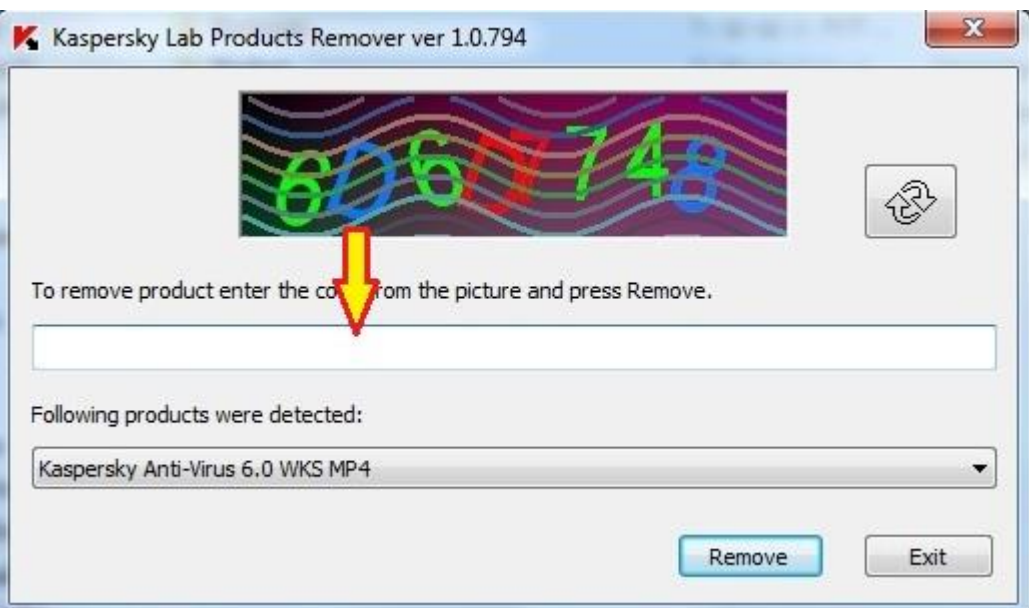

**ٍقتی با پیغام سیز رٍبزٍ شذیذ سیستوتاى را Restart کٌیذ**

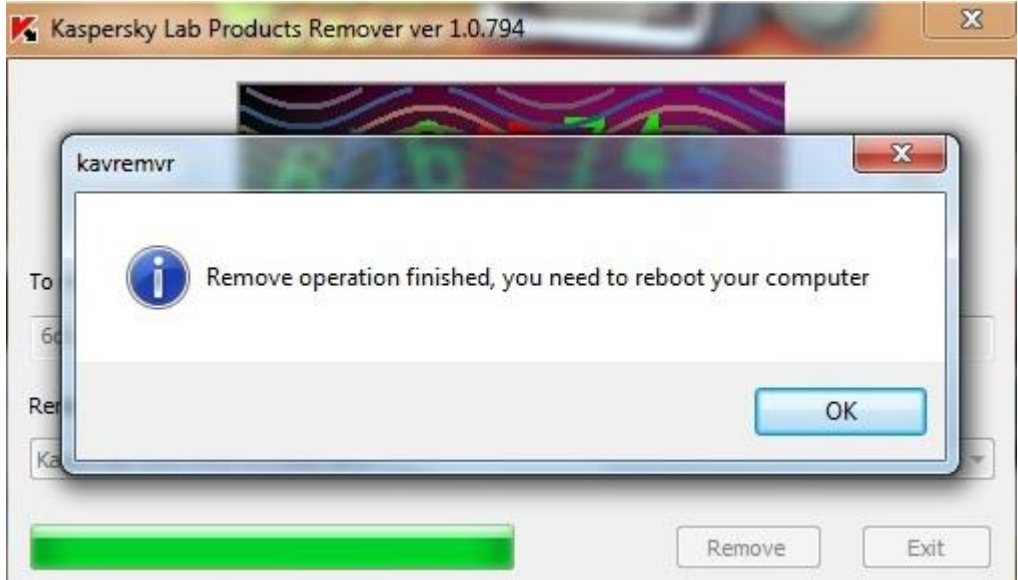

پس از بالا آمدن مجدد سیستم مجددا از طریق منوی Run آی پی ۱۹۲.۱۶۸.۱۰۰۶ را وارد کنید و وارد پوشه **point End Kaspersky ٍ 01939121\_NetAgent شَیذ ٍ فایل Setup هَجَد را اجزا کٌیذ ٍ رٍی Start installation کلیک کٌیذ**

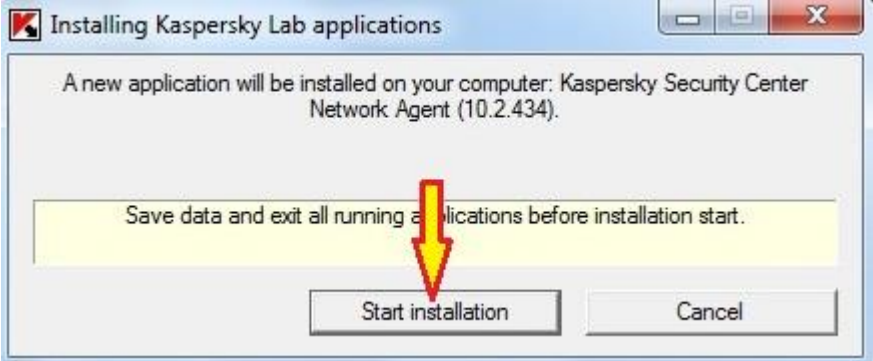

**ٍقتی کِ هطابق شکل پیغام complete installation ظاّز شذ ًصب بِ اتوام رسیذُ است9**

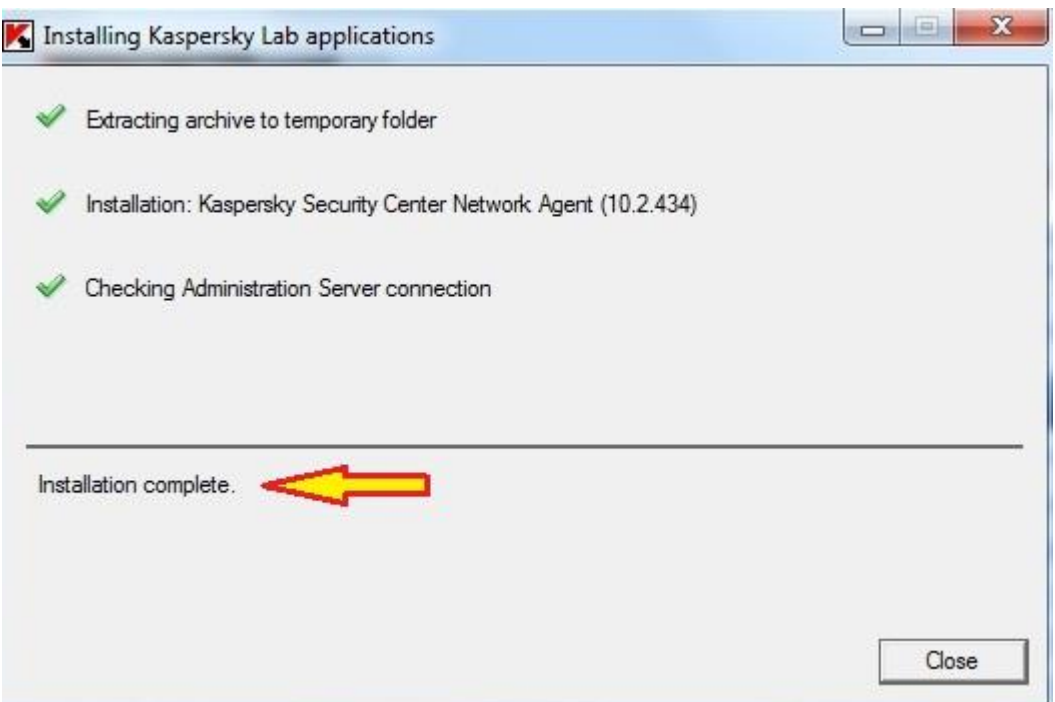

**حال بایذ آًتی ٍیزٍس را ًصب کٌین9 بزای ایي کار اس طزیق هٌَی Run هجذدا ٍارد 0.39018901191 شَیذ ٍ ٍارد پَشِ point End Kaspersky ٍ 019393901121\_KES شَیذ ٍ فایل setup هَجَد را اجزا کٌیذ ٍ رٍی installation Start کلیک کٌیذ**

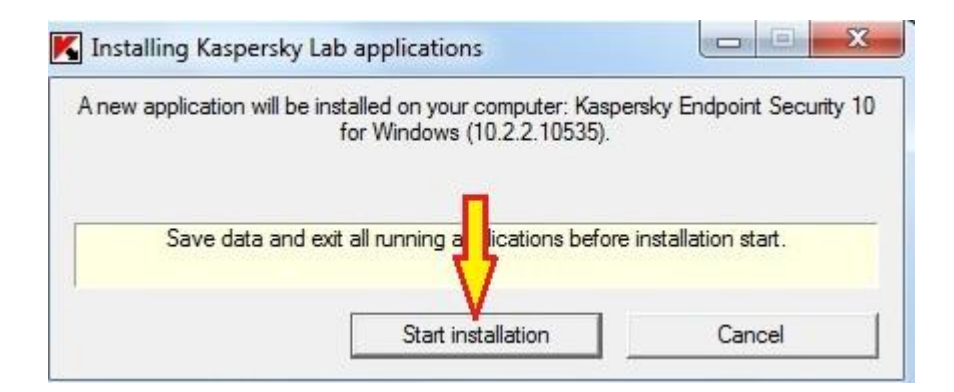

**ٍقتی کِ هطابق شکل پیغام complete installation ظاّز شذ ًصب بِ اتوام رسیذُ است ٍ بایذ سیستوتاى را Restart کٌیذ9**

 **گزدآٍرًذ:ُ جوال ابَالحسٌی**